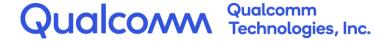

## Snapdragon™ Profiler

**User Guide** 

September 15, 2023

#### Confidential – Qualcomm Technologies, Inc. and/or its affiliated companies – May Contain Trade Secrets

**NO PUBLIC DISCLOSURE PERMITTED:** Please report postings of this document on public servers or websites to: DocCtrlAgent@qualcomm.com.

Confidential Distribution: Use or distribution of this item, in whole or in part, is prohibited except as expressly permitted by written agreement(s) and/or terms with Qualcomm Incorporated and/or its subsidiaries.

Not to be used, copied, reproduced, or modified in whole or in part, nor its contents revealed in any manner to others without the express written permission of Qualcomm Technologies, Inc.

All Qualcomm products mentioned herein are products of Qualcomm Technologies, Inc. and/or its subsidiaries.

Qualcomm is a trademark or registered trademark of Qualcomm Incorporated. Other product and brand names may be trademarks or registered trademarks of their respective owners.

This technical data may be subject to U.S. and international export, re-export, or transfer ("export") laws. Diversion contrary to U.S. and international law is strictly prohibited.

# **Revision history**

| Revision | Date           | Description                           |
|----------|----------------|---------------------------------------|
| Α        | June 2016      | Initial release                       |
| В        | October 2016   | Various updates throughout.           |
| С        | October 2017   | Added sampling capture.               |
| D        | September 2018 | Added Vulkan snapshot.                |
| E        | November 2019  | Minor updates.                        |
| F        | March 2020     | Various updates throughout.           |
| G        | May 2020       | Catalina support.                     |
| Н        | November 2020  | Multi select and navigation.          |
| I        | October 2021   | Minor updates.                        |
| J        | May 2022       | Minor updates.                        |
| K        | January 2023   | Update Gtk and .NET Framework.        |
| L        | September 2023 | Device connection and DirectX updates |

# Contents

| 1 Overview                             | 5                   |
|----------------------------------------|---------------------|
| 1.1 Data capture modes                 | 5                   |
| 2 System Beguirements                  |                     |
| 2 System Requirements                  | 6                   |
| 3 Install, Launch, and Connect         | 7                   |
| 3.1 Install Snapdragon Profiler Client | 7                   |
| ·                                      |                     |
|                                        | missions7           |
|                                        | 8                   |
|                                        | 9                   |
|                                        | 9                   |
|                                        | ecting via Ethernet |
|                                        | y via Ethernet10    |
|                                        | 10                  |
|                                        | 10                  |
| 3.4.1 Add new device                   | 13                  |
| 4 User Interface                       | 17                  |
| 4.1 Start Page                         | 17                  |
|                                        | 17                  |
|                                        | 17                  |
|                                        | 18                  |
| 4.2.3 Snapshot Capture window          | 18                  |
| 4.2.4 Sampling Capture window          | 19                  |
| 4.3 Navigation                         | 19                  |
| 5 Data Capture Modes                   | 20                  |
| •                                      |                     |
|                                        | 21                  |
|                                        |                     |
|                                        |                     |
|                                        |                     |
|                                        |                     |
|                                        | 31                  |
|                                        | 31                  |
| 5.2.6 Capture Vulkan applications      | 33                  |
|                                        | 32                  |
| •                                      | 36                  |
|                                        | 37                  |
|                                        |                     |
|                                        |                     |
| ·                                      |                     |
|                                        | 40                  |
|                                        |                     |
|                                        | 43                  |
|                                        | 45                  |
| r J r                                  |                     |

| 5.4.1 Additional requirements                |    |
|----------------------------------------------|----|
| 6 Saving Captures                            | 49 |
| 7 Troubleshooting                            | 50 |
| Figures                                      |    |
| Figure 4-1 Realtime window                   | 17 |
| Figure 4-2 Trace Capture window              | 18 |
| Figure 4-3 Snapshot Capture window           |    |
| Figure 4-4 Sampling Capture window           |    |
| Figure 5-1 Realtime mode                     |    |
| Figure 5-2 Trace Capture mode                |    |
| Figure 5-3 Android Launch Application dialog |    |
| Figure 5-4 Windows Launch Application dialog |    |
| Figure 5-5 Analytics window                  |    |
| Figure 5-6 Selecting blocks with a lasso     |    |
| Figure 5-7 Measuring time with the calipers  |    |
| Figure 5-8 Snapshot Capture mode             |    |
| Tables  Table 2-1 System requirements        |    |
| Table 4-1 Navigation actions                 |    |
| 1 abie 4-1 Navigation actions                | 19 |

## 1 Overview

Snapdragon™ Profiler is system profiling software for Windows, Macintosh, and Linux computers.

Snapdragon Profiler allows developers to analyze CPU, GPU, DSP, memory, power, thermal, and network data, so they can find and fix performance bottlenecks.

■ GPU APIs supported: OpenGL ES, OpenCL, Vulkan, DirectX

## 1.1 Data capture modes

Snapdragon Profiler provides four data capture modes offering different views of device performance: Realtime, Trace Capture, Snapshot Capture, and Sampling Capture.

#### Realtime

Realtime view makes it easy to correlate system resource usage at runtime.

- Analyze CPU, GPU, DSP, memory, power, thermal, and network data metrics
- Select from over 150 different hardware performance counters in 22 categories

#### Trace Capture

Trace Capture mode allows you to visualize kernel and system events on a timeline

- Analyze low-level system events across the CPU, GPU, and DSP
- View CPU scheduling and GPU driver instrumentation with OpenGL ES, Vulkan, OpenCL, or DirectX is spending its time.

### **Snapshot Capture**

Snapshot Capture mode allows you to capture and debug a rendered frame from an OpenGL ES or Vulkan application:

- Step through and replay a rendered frame draw call-by-draw call
- Review GPU resources, textures, framebuffers, pixel history, and more
- View, edit, and analyze shaders and preview results on your device

### **Sampling Capture**

Sampling Capture mode allows you to analyze CPU performance at a function or module level through a flamegraph visualization.

# 2 System Requirements

Table 2-1 lists the Snapdragon Profiler system requirements.

### **Table 2-1 System requirements**

| Hardware | ■ PC running Microsoft Windows 7, 8.x, or 10                                                                                                |  |  |
|----------|----------------------------------------------------------------------------------------------------|--|--|
|          | <ul> <li>Mac running macOS 10.10 (Yosemite) or later</li> </ul>                                                                             |  |  |
|          | PC running Ubuntu Linux 16.04 (Xenial Xerus) or later                                                                                       |  |  |
| Software | <ul> <li>Windows PC</li> <li>GTK# 3.24.24.38 for .NET at<br/>https://github.com/GtkSharp/Dependencies/raw/master/gtk-3.24.24.zip</li> </ul> |  |  |
|          | <ul> <li>Microsoft .NET Framework 4.7.2 at https://dotnet.microsoft.com/en-<br/>us/download/dotnet-framework</li> </ul>                     |  |  |
|          | ■ macOS                                                                                                    |  |  |
|          | <ul> <li>Latest Mono Framework at http://www.mono-project.com/download</li> </ul>                                                           |  |  |
|          | Linux Ubuntu                                                                                                    |  |  |
|          | <ul> <li>Latest Mono Framework at http://www.mono-project.com/download</li> </ul>                                                           |  |  |
|          | <ul> <li>Latest libc++ C++ Runtime</li> </ul>                                                                                               |  |  |
|          | □ Java JRE 1.7.0_79 or later                                                                                                    |  |  |
|          | Android/Linux targets                                                                                                    |  |  |
|          | <ul> <li>Android Debug Bridge (ADB) 1.0.40 or later</li> </ul>                                                                              |  |  |
| Devices  | Most devices powered by a Snapdragon processor.                                                                                             |  |  |
|          | Different device configurations have different metrics available in Snapdragon Profiler.                                                    |  |  |

NOTE: Snapdragon Profiler is designed to work best with devices powered by Snapdragon processors. Although some limited functionality may exist on non-Snapdragon devices, not all profiling metrics will be available.

# 3 Install, Launch, and Connect

## 3.1 Install Snapdragon Profiler Client

#### 3.1.1 Microsoft Windows installation

- 1. Run the Snapdragon Profiler client installer on the host machine. It is recommended to run the Installer with Administrator privileges.
- 2. The Installer displays the required steps and prompts for any dependencies it cannot find.

### 3.1.2 macOS installation and app permissions

- 1. Download and install the latest **Mono Framework for macOS** at: http://www.mono-project.com/download
- 2. Install **Homebrew** 
  - \$/bin/bash -c "\$(curl -fsSL https://raw.githubusercontent.com/Homebrew/install/HEAD/install.sh)"
  - \$ git -C /usr/local/Homebrew/Library/Taps/homebrew/homebrew-core fetch --unshallow
  - \$ brew update --force
- 3. Install gtk+3
  - \$ brew install gtk+3 gtksourceview4 adwaita-icon-theme
- 4. Visit <a href="https://www.nuget.org/downloads">https://www.nuget.org/downloads</a> and download the recommended version of nuget.exe under "Windows x86 Commandline" (this works with mono) to install **gtk#3** 
  - \$ mono nuget.exe install gtksourcesharp -Version 3.24.24.38 -OutputDirectory ~/.local/share/SDP
- 5. Once all the prerequisites are installed, click the **Snapdragon Profiler.dmg image** in the *Finder* to mount it.
- 6. Drag and drop the **SnapdragonProfiler.app** to the **Applications** folder.
- 7. In order to run Snapdragon Profiler, it may need to be explicitly enabled in *System Preferences > Security & Privacy* by clicking "*Open Anyway*". More information can be found at https://support.apple.com/en-us/HT202491.
- 8. Certain folders on macOS Catalina require explicit permission to access, such as Downloads, Desktop, and Documents. If the Android NDK or a saved session is located in any of these folders, the dialog below will be displayed. Click OK to allow access. These permissions can be changed in *System Preferences > Security & Privacy > Files & Folders*.

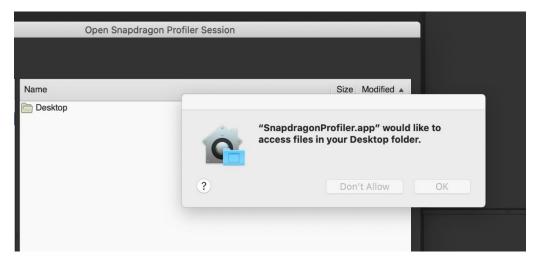

9. Snapdragon Profiler makes use of some Android SDK and NDK utilities such as **adb** and **spirv-dis**. These utilities will need to be enabled as per step 4 if a dialog is displayed with a warning they have been blocked.

### 3.1.3 Ubuntu Linux installation

- 1. Download and install the latest **Mono Framework for Ubuntu Linux** at: http://www.mono-project.com/download 'mono-complete' is required.
- 2. Install the libc++ C++ Standard library with sudo apt-get install **libc++1 libc++abi1**.
- 3. Install **gtk+3** 
  - \$ sudo apt install libgtk-3-0
- 4. Visit <a href="https://www.nuget.org/downloads">https://www.nuget.org/downloads</a> and download the recommended version of nuget.exe under "Windows x86 Commandline" (this works with mono) to install **gtk#3** 
  - \$ mono nuget.exe install gtksourcesharp -Version 3.24.24.38 -OutputDirectory ~/.local/share/SDP
- 5. Install Java Runtime 1.7.0\_79 or later with sudo apt-get install **default-jre**.
- 6. Download the Android SDK and set up the paths accordingly.
- 7. Extract the **Snapdragon Profiler tarball** to the preferred directory with tar zxvf SnapdragonProfiler\_release\_External\_Linux.tar.gz.

## 3.2 Preparing your device

### 3.2.1 Android devices using ADB

NOTE: Skip to section 3.3 if the mobile device is already connected to a computer and communicating via ADB.

- 1. Choose **Android Settings** > **Developer Options** to ensure the device has Developer Options enabled.
  - a. If **Developer Options** is not visible, go to **Android Settings** > **About phone** > **Software info**, and continuously tap the Build number until **Developer Options** is enabled.
  - b. Go back one step to **Android Settings** to confirm that the **Developer Options** menu item is available.
- 2. If you don't have ADB in your path, in Snapdragon Profiler go to **File** > **Settings** and set the ADB path on the Android tab.
- 3. On a Windows PC (or terminal on macOS or Linux), open a **command prompt** and run the **adb devices** command to confirm that the device is recognized (appears in the **List of devices attached**).
  - a. If ADB does not recognize the device, confirm that the USB connection is in place or ADB has been set up over Wi-Fi. Also verify that the latest ADB USB drivers for the device are installed.
  - b. If you have problems connecting, confirm that ADB 1.0.40 (or later) is installed. You can check this by typing 'adb version' in the cmd prompt.
  - c. If ADB recognizes the device, but it shows as **Unauthorized**, authorize the computer through a pop-up authorization window on the device.

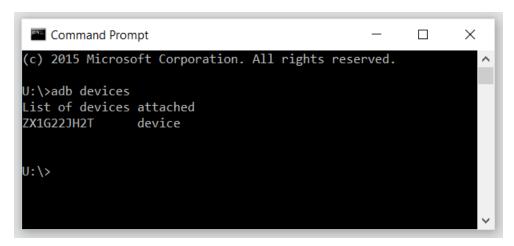

## 3.2.2 Windows (Arm64) devices connecting via Ethernet

- 1. Ensure that the device is on the same local network as your client machine
- 2. Make note of the IP address or Host name of the device to use when setting up the device.

- 3. Snapdragon Profiler Monitor must be installed and launched.
- 4. The monitor installer can be found within the Snapdragon Profiler install directory on the client machine (Program Files\Qualcomm\Snapdragon Profiler\monitor\SnapdragonProfilerMonitorSetup.exe).
- 5. Copy this installer to the target device, run the installer, and launch the monitor once complete.
- 6. The monitor will run in the background with the Snapdragon icon showing in the task tray. This will enable the target device to connect and communicate with Snapdragon Profiler running on the separate client machine.

### 3.2.3 Non-Android devices connecting via Ethernet

- 1. Connect the device to a computer where Snapdragon Profiler is installed.
- 2. Ensure that the device is on the same local network as your client machine
- 3. Make note of the IP address or Host name of the device to use when setting up the device.

## 3.3 Launch Snapdragon Profiler Client

- 1. Launch Snapdragon Profiler:
  - a. For Windows, go to **Start** > **Programs** > **Qualcomm** > **Snapdragon Profiler** or double-click the Snapdragon Profiler desktop icon.
  - b. For macOS, go to Finder > Applications folder, and double-click Snapdragon Profiler.
  - c. For Ubuntu Linux, execute the **run\_sdp.sh** script from the root Snapdragon Profiler directory.

### 3.4 Connect to a device

1. After launching Snapdragon Profiler, go to **File** > **Connect**, or from the *Start Page* click the icon to the left of **Start a Session** to connect to a device to start a session.

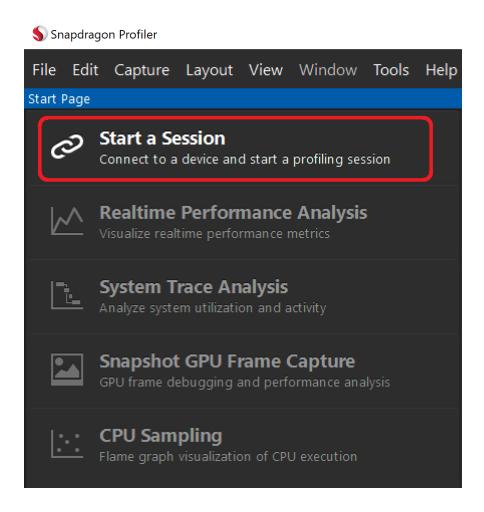

2. The *Connection* window slides from the top of the main window. Snapdragon Profiler autodetects any devices connected to the computer via ADB, over USB or Wi-Fi, and begins installing the service on the device. If the device is not auto-detected (perhaps running a non-Android operating system?), please follow the **Add new device...** directions provided below in section 3.3.1.

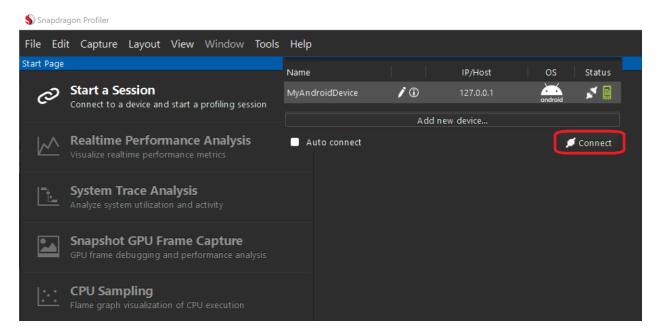

3. If the installation is successful, the *Device* icon is **green** and the Connect button is enabled. Check the Auto Connect box to automatically connect if a single device is detected.

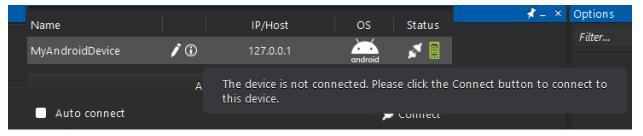

If the installation fails, the *Device* icon is **red** and the Retry button is enabled. Click **Retry** to try installing the service again.

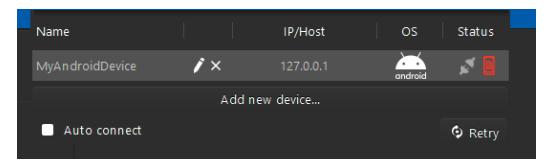

4. Click **Connect** to connect to the device. A progress wheel displays while Snapdragon Profiler is connecting to the device:

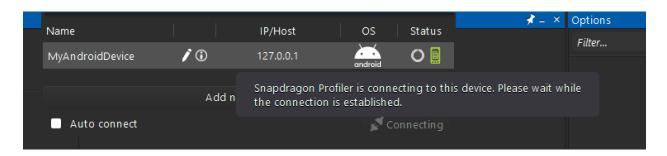

5. If the connection is successful, the *Connection* icon is green:

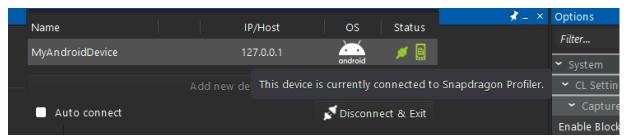

If you receive a connection error (the *Connection* icon is **red**), click **Connect** to try again.

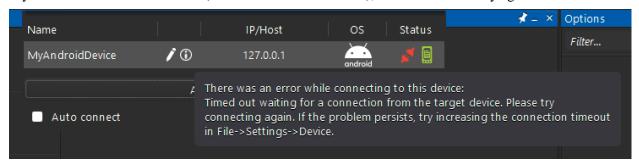

Note: Mouse over the **red** Connection icon to get specific details about the error.

 Once connected, Snapdragon Profiler can be used in four data capture modes: Realtime, Trace Capture, Snapshot Capture, and Sampling Capture. See Chapter 5 for details on each of these modes.

NOTE: If you have problems connecting to your Android device, make sure you have ADB 1.0.40 (or later) installed.

#### 3.4.1 Add new device

For devices that are not automatically detected (various non-Android devices), the user can manually define and add the required device connection settings to enable connection to Snapdragon Profiler.

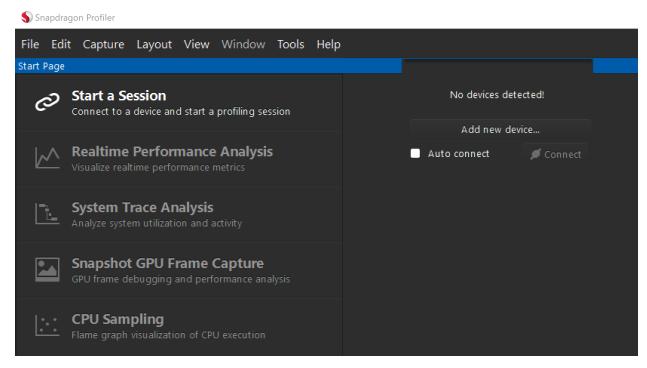

1. Click the "Add new device" button

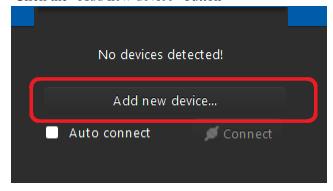

S Configure Connection

Device Type:

Device Name:

IP/Host:

All fields are required.

Cancel Save

2. Select the appropriate Device Type from the list of options.

3. Fill out the remaining required fields. Most device types will require (at minimum) a Device Name and an IP/Host address. Others may require additional information such as Username, Password, etc. to gain access to the device.

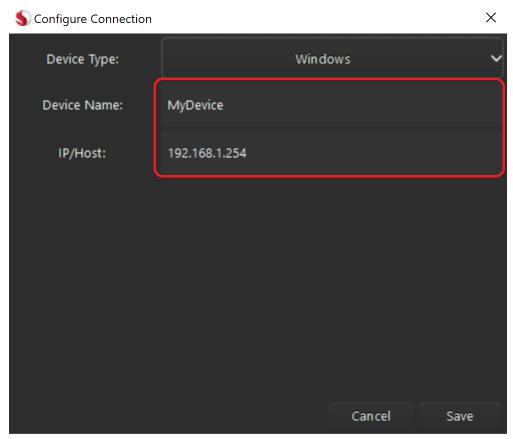

4. Once filled out, click Save to see your newly added device in the list of available connections.

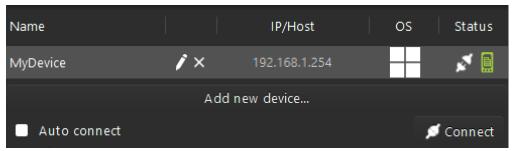

You can then proceed to Connect to the device, as described in Section 3.4.

5. If the device is still showing as unavailable, you can edit or remove your device details by clicking the or buttons that appears after the device name.

Note: For Windows devices, the Snapdragon Profiler Monitor must be installed and running on the target device in order to be able to connect.

## 4 User Interface

Snapdragon Profiler provides pre-defined metrics and layouts for one-click setup that lets users quickly capture and view profiled data.

Snapdragon Profiler also enables user-defined metrics and dockable views for customization of the user interface.

## 4.1 Start Page

Similar to Visual Studio, the Snapdragon Profiler **Start Page** provides easy access to the primary Profiler functions:

- Connect to a Device
- Realtime profiling
- New Trace Capture
- New Snapshot Capture

### 4.2 Views

### 4.2.1 Realtime window

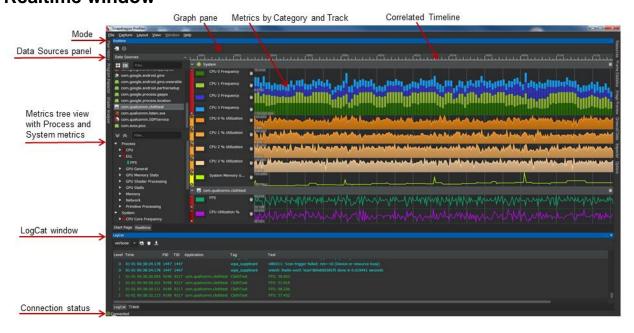

Figure 4-1 Realtime window

NOTE: The LogCat window is now hidden by default.

## 4.2.2 Trace Capture window

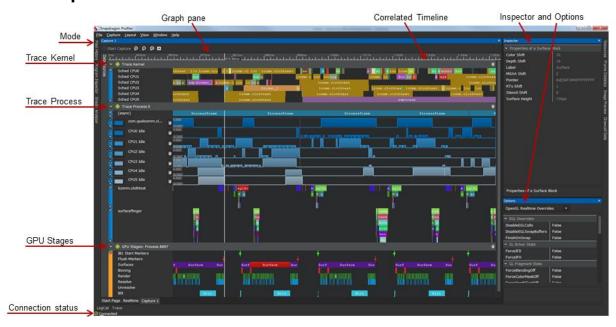

Figure 4-2 Trace Capture window

### 4.2.3 Snapshot Capture window

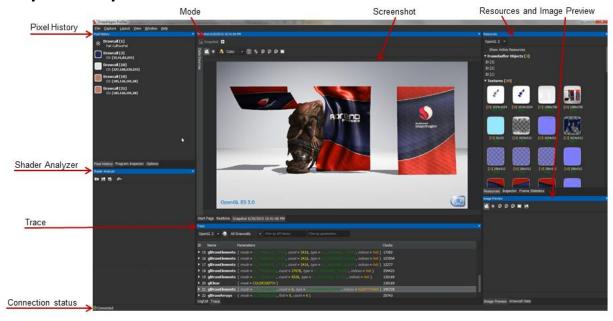

Figure 4-3 Snapshot Capture window

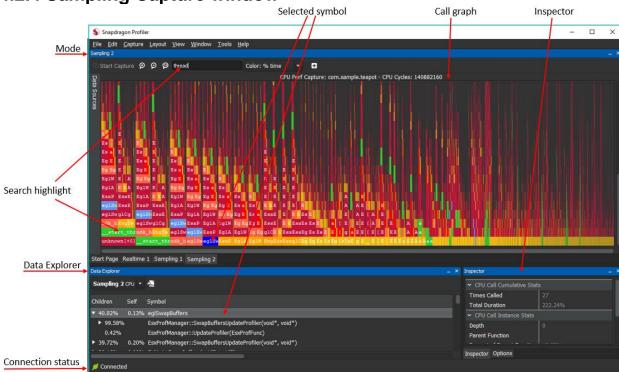

## 4.2.4 Sampling Capture window

Figure 4-4 Sampling Capture window

## 4.3 Navigation

Table 4-1 describes Snapdragon Profiler user interface navigation.

|          |     |       | 4 .    | 4.      |
|----------|-----|-------|--------|---------|
| I able / | 4-1 | Navio | ıatıon | actions |

| Navigation Action                    | Purpose/Result                                                      |  |  |
|--------------------------------------|---------------------------------------------------------------------|--|--|
| Drag and drop                        | To select a category or individual metric to view in the Graph pane |  |  |
|                                      | To rearrange categories and tracks in the Graph pane                |  |  |
| Turn the mouse wheel                 | To zoom in/out                                                      |  |  |
| Left-click, hold, and move the mouse | To pan                                                              |  |  |
| Click the Timeline                   | To visualize the time correlation across elements                   |  |  |
| Double-click System Metric heading   | To add all System metrics to the graph pane and begin profiling     |  |  |
| Ctrl + W                             | To zoom in on Realtime or Trace Capture mode                        |  |  |
| Ctrl + S                             | To zoom out on Realtime or Trace Capture mode                       |  |  |
| Ctrl + A                             | To pan left when paused in Realtime or Trace Capture mode           |  |  |
| Ctrl + D                             | To pan right when paused in Realtime or Trace Capture mode          |  |  |

# 5 Data Capture Modes

This chapter provides an overview of the Realtime, Trace Capture, and Snapshot Capture modes including features and functionality.

### 5.1 Realtime

Realtime mode, shown in Figure 5-1, allows streaming and viewing real-time performance metrics while an application is running on the Snapdragon-powered device.

Realtime mode plots real-time GPU and system performance data streaming from the embedded graphics driver, including system and process metrics.

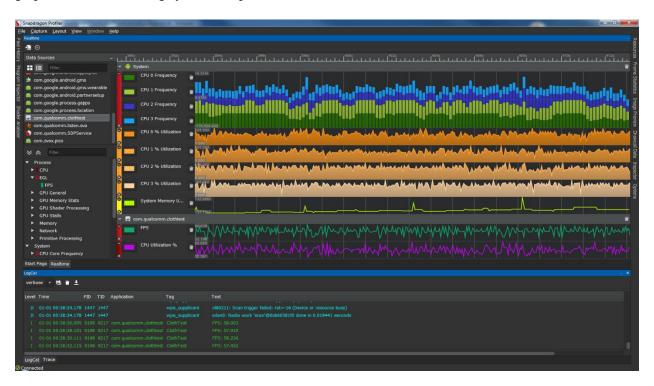

Figure 5-1 Realtime mode

#### 5.1.1 Realtime basics

- 1. Check that the Android device is connected to the computer where Snapdragon Profiler is installed and launch the Profiler (see Section 3.2).
- 2. Choose **File** > **Connect**, or from the *Start Page*, click the icon to the left of **Connect to a Device** to connect to a device to start a session (see Section 3.4).
- 3. From the **Start Page**, click **Realtime**, or click the **Realtime** tab to see real-time metrics for an application or device. Real-time metrics can be gathered as shown in this view of the **Realtime** tab:

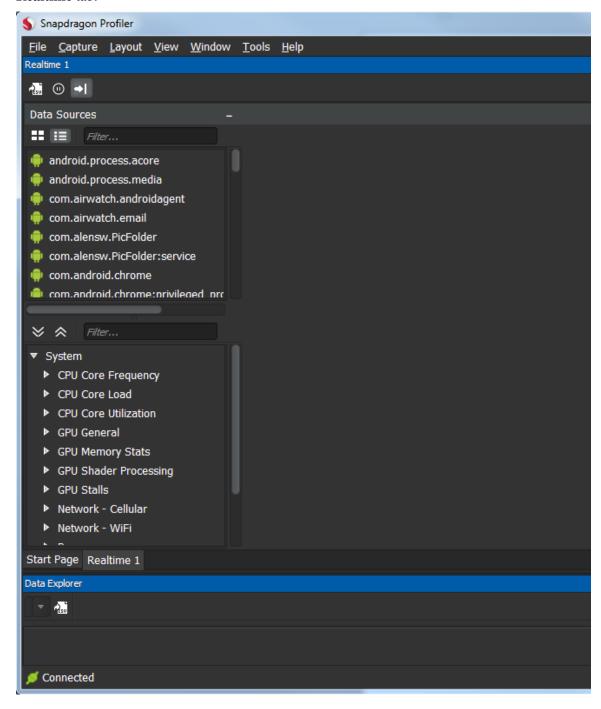

4. On the left of the **Realtime** tab, **System** metrics can be chosen from the **Metrics** tree view in the **Data Sources** panel.

To add a new metric graph, double-click the category (to add all the metrics in a category) or individual metric, or drag-and-drop the category or metric into the **Graph** pane on the right.

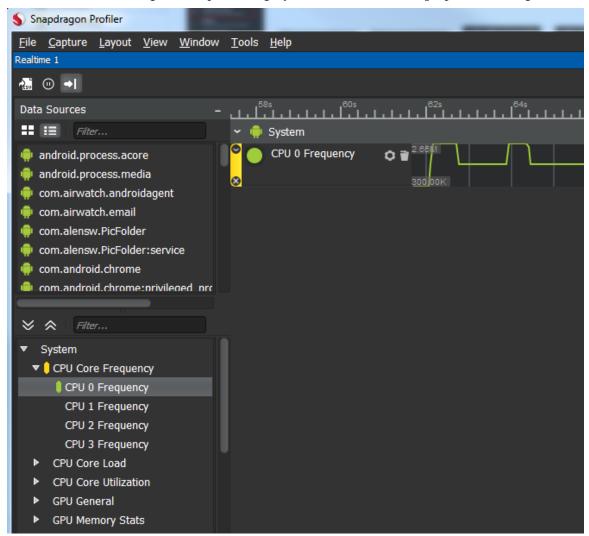

 Application, or per-process, metrics can be viewed by first clicking on a process in the Process list shown in the top area of the Data Sources panel. The Process list shows all active user processes.

NOTE: Not all metrics are available for every process.

6. Select a process to see all the metrics available for that process in the **Metrics** list.

Adding process metrics to the **Graph** pane is the same as with system metrics – double-click, or drag-and-drop, the category or individual metric into the pane.

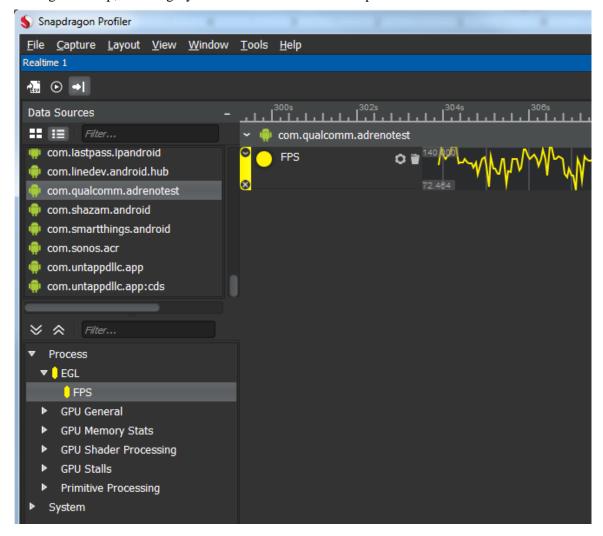

7. System and process metrics can be viewed in the **Graph** pane at the same time. Multiple processes can also be viewed.

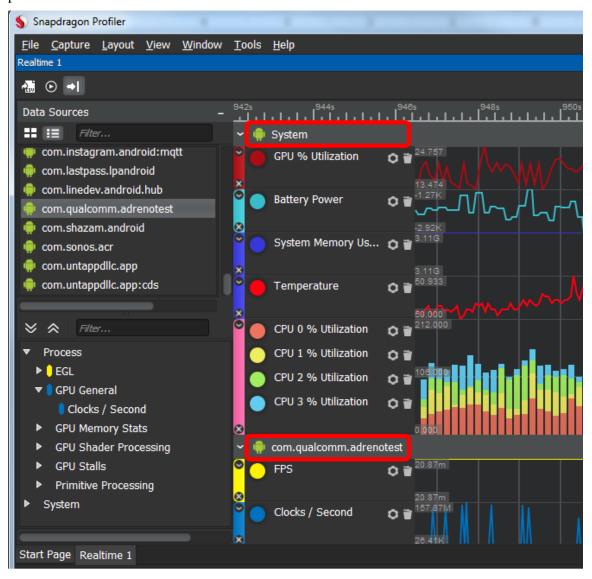

NOTE: The more metrics selected and displayed, the more intrusive Snapdragon Profiler is on application performance.

8. If desired, click the gear icon in the Graph pane and select **Simple** and/or **Cumulative** to display a moving average.

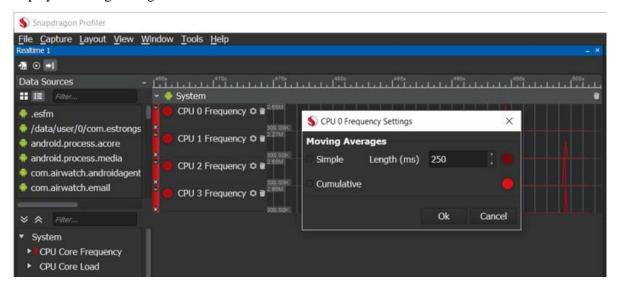

## **5.2 Trace Capture**

Trace Capture mode, shown in Figure 5-2, captures trace events and data available on Snapdragon-powered devices. Once captured, the call trace can be used to:

- Collect and display important performance statistics
- See how threads are scheduled on each of the CPU cores in the Kernel
- See the correlation between CPU, DSP, and GPU activity on the same timeline

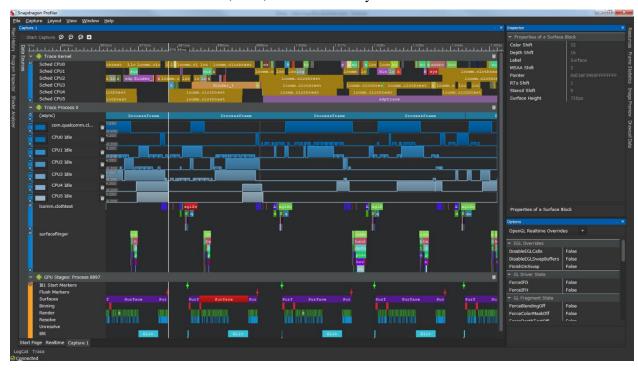

Figure 5-2 Trace Capture mode

## 5.2.1 Additional requirements

On Android devices, OpenGL ES, Vulkan, and OpenCL apps must include *android.permission.INTERNET* in the app's AndroidManifest.xml to enable API tracing and GPU metrics.

## 5.2.2 Launch applications

The **Launch** button in the **Trace Capture** panel can be used to launch any application installed on the target device. The implications of using this button depend on the type of app being launched.

- Vulkan apps *must* be launched using the button to enable capture of Vulkan trace metrics.
- DirectX apps *must* be launched using the button to enable capture of DirectX trace metrics.
- Using the button for OpenGL ES apps will allow Snapdragon Profiler to load the most current version of its OpenGL API interceptor library, which will enable optimal profiling functionality. When OpenGL ES apps are launched on the device without using the button,

the API interceptor library that is pre-installed on the device will be used. Depending on the age of that library it may lack functionality or contain bugs that have been fixed in the current version.

■ All other apps behave the same whether they are launched from the device or with the button.

On Android devices, launching an app using the **Launch** button makes uses of the Java Debug Wire Protocol. Therefore, it is recommended to disable other debugging and profiling tools which use JDWP when using this functionality.

Some platforms will require the user to manually enter the details of the application they wish to launch with profiling enabled. This includes the full path to the executable, the working directory of the application, command-line arguments, as well as selecting which API will be included as part of the profiling.

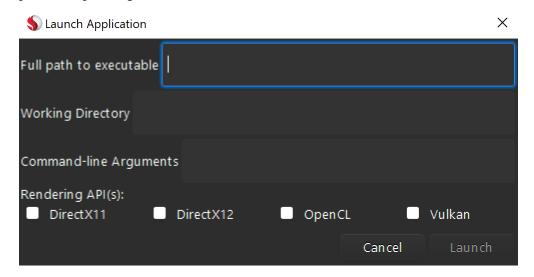

## **5.2.3 Trace Capture basics**

- 1. Check that the Android device is connected to the computer where Snapdragon Profiler is installed and launch the Profiler (see Section 3.2).
- 2. Choose **File** > **Connect**, or from the *Start Page*, click **Connect to a Device** to connect to a device to start a session (see Section 3.4).
- 3. From the Start Page, click New Trace Capture, or choose Capture > New Trace
- 4. A new **Capture** tab is created. When this tab is selected, a view similar to **Realtime** is displayed except traces have **Start Capture** and **Stop Capture** buttons.

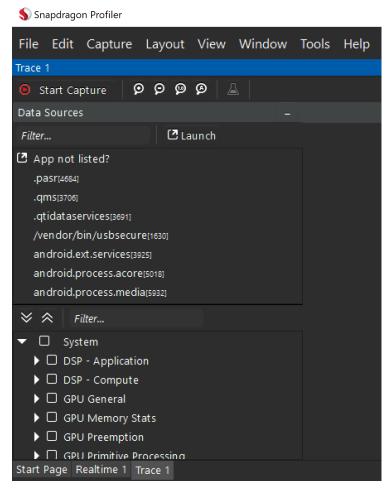

5. From the **Data Sources** panel, choose the metrics to view. Choose a process from the **Process** list to view metrics specific to that process, if any exist.

6. Click **Start Capture** to start the capture.

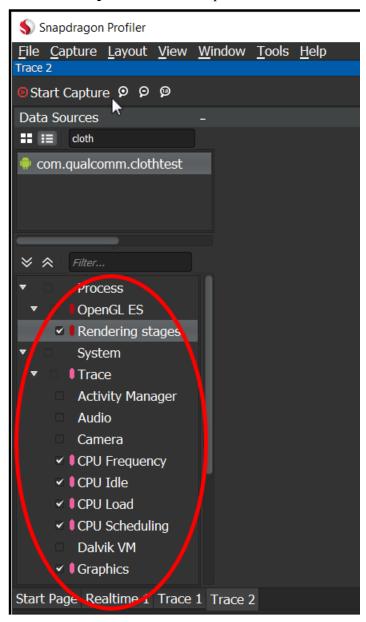

7. Click **Stop Capture** to stop the capture after a few seconds. Snapdragon Profiler processes and displays the trace data in the **Graph** pane.

NOTE: Snapdragon Profiler does not allow trace captures longer than 10 seconds.

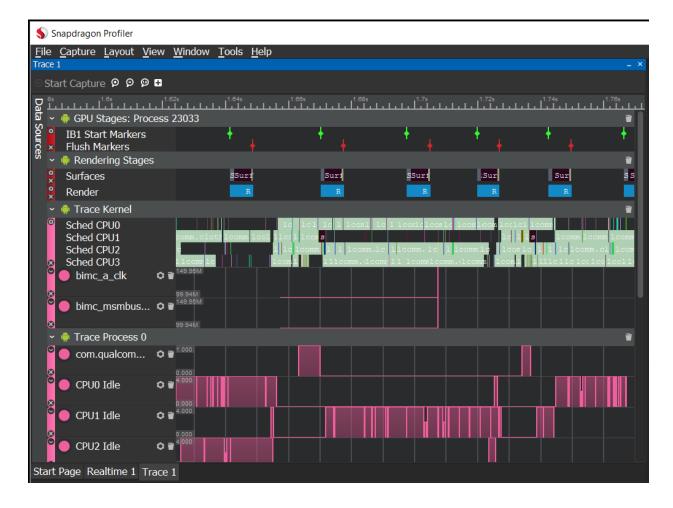

### 5.2.4 Measure DSP performance

To collect DSP data, a device with a Snapdragon 820 processor such as a Samsung Galaxy S7 must be used.

- 1. Check that the Android device is connected to the computer where Snapdragon Profiler is installed and launch the Profiler (see Section 3.2).
- 2. Choose **File** > **Connect**, or from the **Start Page** click **Connect to a Device** to connect to a device to start a session (see Section 3.4).
- 3. From the **Start Page**, click **New Trace Capture**, or choose **Capture > New Trace** to view trace-level performance data for the application or device.
- 4. From the **Metrics** window, expand the **System** category if needed, two subcategories are displayed: Trace and DSP. Trace collects data from the Android system trace and DSP collects data from the device DSP.
- 5. Select the metrics for the capture:
  - a. Expand the DSP subcategory to view the available metrics. Scroll to DSP % Utilization and check the box to enable this metric.
  - b. Expand the Trace subcategory and enable the CPU Frequency and HW Modules metrics.

Collecting DSP and Trace metrics will demonstrate Profiler's ability to correlate Timeline information across different processor subsystems.

NOTE: To see a change in the DSP % Utilization, an app that produces audio needs to be turned on during the capture.

- 6. Click **Start Capture** in the top left corner to start the capture.
- 7. A few seconds into the capture, turn on the audio on.
- 8. Let the audio play for a few seconds and then click **Stop Capture**. The capture can be continued, however it automatically stops capturing after 10 seconds.
- 9. The capture data displays in the main Profiler window.
  - □ Notice that a few seconds into the capture, the DSP % Utilization increased due to the audio activity.
  - □ Notice the activity increase in the Trace data during the time the audio was running.
- 10. Use the bookmark feature to easily see correlation across timelines.

### 5.2.5 Capture OpenCL applications

Use Trace Capture to understand how an OpenCL application performs on a device powered by a Snapdragon processor.

NOTE: Not all mobile devices support OpenCL. Use an app like OpenCL Info to see if OpenCL is supported on your device. Depending on the application being captured and the preferred behavior, additional setup steps may be required before running an app.

- 1. Check that the Android device is connected to the computer where Snapdragon Profiler is installed and launch the Profiler (see Section 3.2).
- 2. Choose **File** > **Connect**, or from the *Start Page* click **Connect to a Device** to connect to a device to start a session (see Section 3.4).
- 3. If the application to be captured is command line, and capture from the beginning is preferred, the **Enable Blocking** option must be set before running the application. Once set, the application pauses execution until the capture begins.

NOTE: An OpenCL preset layout is available for easy access to all OpenCL-relevant views.

- 4. From the **Start Page**, click **New Trace Capture**, or choose **Capture > New Trace** to view trace-level performance data for an application or device.
- 5. From the **Process** list, choose the application. An **OpenCL Trace** metric appears in the **Metrics** tree view.
- 6. Enable the **OpenCL Trace** metric and the other OpenCL metrics to capture.
- 7. Click **Start Capture** in the top left corner to start the capture.

NOTE: If the app being captured is command line, execution resumes on the given app.

- 8. Click **Stop Capture** to end the capture. If the application finishes executing, the capture stops automatically.
- 9. The data is then transferred and processed. A progress indicator displays in the bottom right corner of the Profiler window.
- 10. When processing completes, the Trace Capture data displays in the main Profiler window, organized by thread on the host, and by context and device on the GPU.
  - Event links
     Correlation links are shown between calls that either wait or complete events.
  - ☐ Trace elements

    Select trace elements to view detailed information about the element in Trace view.
  - Buffer visualization
     If buffer and image data transmission was enabled, an additional track displays with markers where data bound to the given buffers might have been modified.
  - Buffer snapshots track
     Click a marker to view this data and look at the selected buffer data on the buffer or image viewer.
  - Buffer viewer The Buffer viewer can be customized to suit the data being viewed. The number of rows and columns per page can be modified to align the data and the display format can be changed to match the most common use cases.
  - ☐ Trace view

    Trace data with API calls return values, parameters and metric calculations appears in the

    Trace view. Metrics are only calculated on relevant calls.

Resources and Inspector views
 The Resources view lists all resources gathered during the capture. Click a resource to display details about the resource in Inspector view.

Programs display static code analysis within Inspector view as well as the containing kernels within the source view.

### 5.2.6 Capture Vulkan applications

To capture Vulkan trace metrics for a Vulkan application, the application *must* be launched from the **Trace Capture** panel of Snapdragon Profiler. Additionally, On Android devices, Vulkan trace metrics require your app to be debuggable (except on rooted devices). Set the *android:debuggable* flag to true in the app's AndroidManifest.xml.

1. Follow steps 1-4 of Trace Capture basics to connect and open a new Trace Capture tab, then click the Launch button in the Data Sources panel:

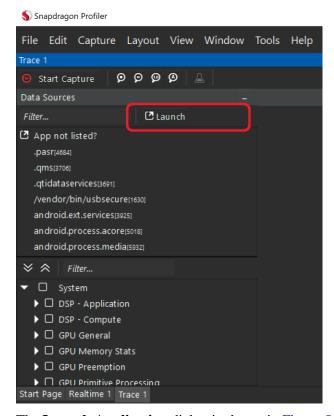

2. The **Launch Application** dialog is shown in Figure 5-3. Select an application from the list of installed packages and click **Launch**. If the application is already running, it will restart with Vulkan trace profiling enabled.

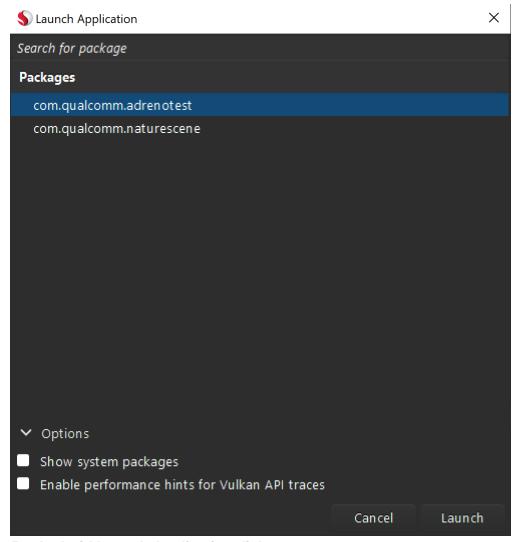

Figure 5-3 Android Launch Application dialog

3. Proceed from step 5 of Trace Capture basics to select metrics and start a capture.

## 5.2.7 Capture DirectX applications

To capture DirectX trace metrics for a DirectX application, the application *must* be launched from the **Trace Capture** panel of Snapdragon Profiler.

1. Follow steps 1-4 of Trace Capture basics to connect and open a new Trace Capture tab, then click the Launch button in the Data Sources panel:

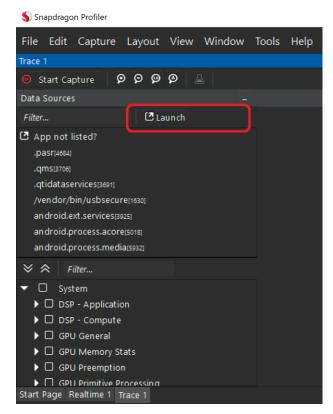

2. The Launch Application dialog for Windows on Arm64 devices is shown in Figure 5-4. Enter the full path to the executable, the working directory of the application, command-line arguments, as well as selecting which API will be included as part of the profiling. Once entered, click Launch. If the application is already running, it will restart with DirectX trace profiling enabled.

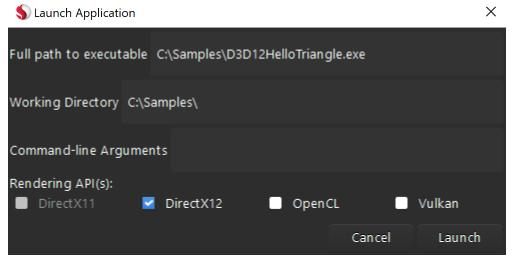

Figure 5-4 Windows Launch Application dialog

### 5.2.8 Analytics

Some trace metrics support additional analytics. After a trace has been captured, click the **Analytics** button on the toolbar if it is enabled.

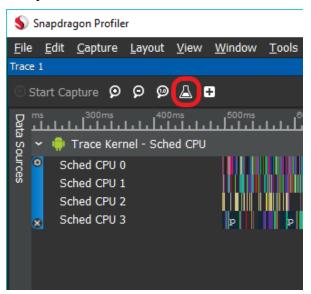

The **Analytics** window is show in Figure 5-5. Select a statistic in the panel on the left to view additional information.

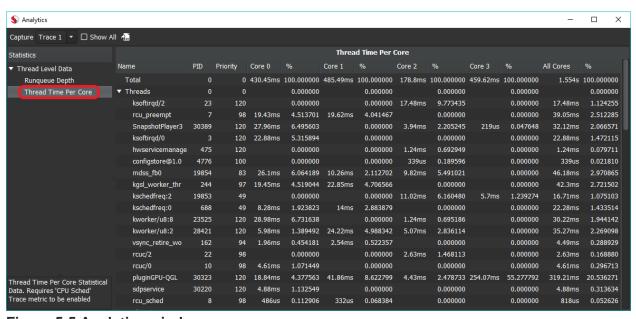

Figure 5-5 Analytics window

### 5.2.9 Multi-select and navigation

The Trace window has three navigational modes: **Select**, **Pan**, and **Zoom**. The mode can be switched via the toolbar buttons or the shortcut keys 1, 2, and 3.

#### 5.2.9.1 Select

Click and drag to select a range of blocks with a lasso. Information about the blocks is summarized in the **Inspector**.

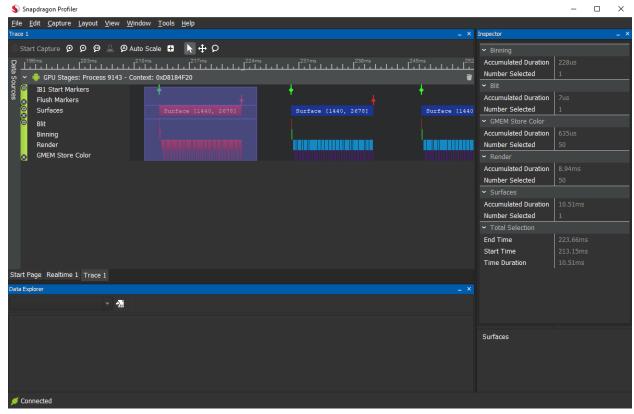

Figure 5-6 Selecting blocks with a lasso

#### 5.2.9.2 Pan

Click and drag to shift the view left and right. This is the default mode.

#### 5.2.9.3 Zoom

Click and drag to zoom in on a region.

### 5.2.10 Measuring time

The **calipers**, demonstrated in Figure 5-7, measure time between two markers.

- 1. Double click on the timeline (see green box) to set markers at the beginning and end of the region you wish to measure
- 2. Left click one of the markers, then shift + left click on the other

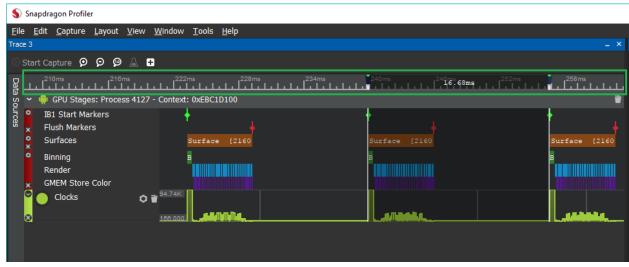

Figure 5-7 Measuring time with the calipers

The **settings**, accessible via a small gear icon on the left side of the track, will summarize the amount of time spent in each track of that group. Only the elements visible on screen will be totaled.

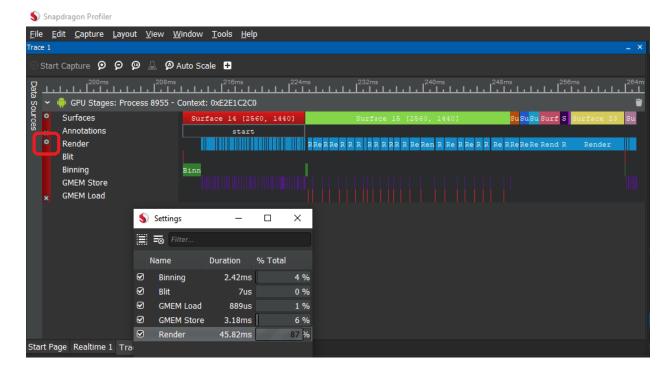

#### 5.2.11 Annotations

An annotation can be added to any block element in a trace capture by right clicking that element. An annotation track is added for that group.

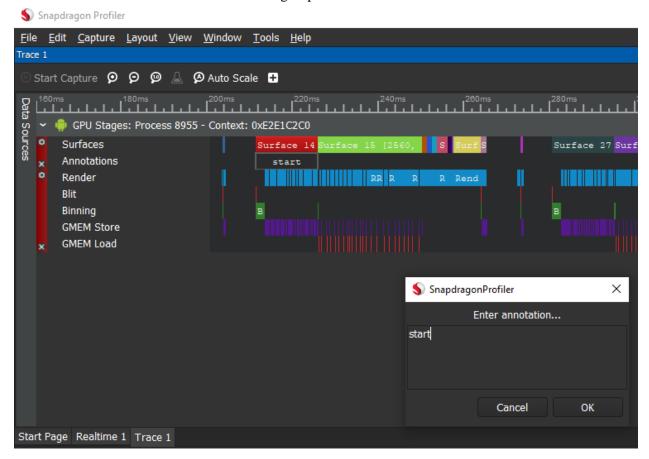

## **5.3 Snapshot Capture**

Snapshot Capture mode, shown in Figure 5-8, allows the capture of a single frame of a graphics application. Snapshot Capture shows in detail how a scene is being rendered on the CPU.

In Snapshot Capture, choose a process to see the available metrics. Then select the metrics to view and take a snapshot. Once the frame is captured, view the captured data and step through the frame rendering draw call-by-draw call.

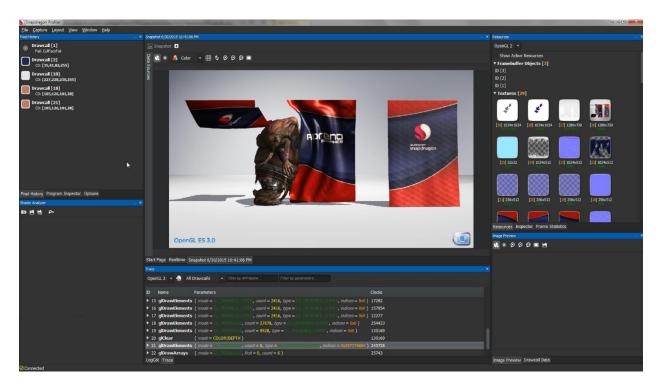

Figure 5-8 Snapshot Capture mode

### 5.3.1 Additional requirements

Both OpenGL ES and Vulkan apps must include *android.permission.INTERNET* and *android.permission.WRITE\_EXTERNAL\_STORAGE* in the app's AndroidManifest.xml.

If you wish to view SPIR-V assembly in the **Shader Analyzer** panel for Vulkan apps, install the **Android NDK** version 13b or above on the host machine and set its location in **File > Settings > Android > Android NDK Location**.

## 5.3.2 Launch applications

The **Launch** button in the **Snapshot Capture** panel can be used to launch any application installed on the target device. The implications of using this button depend on the type of app being launched.

- Vulkan apps *must* be launched using the button to enable capture of Vulkan snapshots.
- Using the button for OpenGL ES apps will allow Snapdragon Profiler to load the most current version of its OpenGL API interceptor library, which will enable optimal capture functionality. When OpenGL ES apps are launched on the device without using the button, the API interceptor library that is pre-installed on the device will be used. Depending on the age of that library it may lack functionality or contain bugs that have been fixed in the current version.
- All other apps behave the same whether they are launched from the device or with the button.

Launching an app using the **Launch** button makes uses of the Java Debug Wire Protocol. Therefore, it is recommended to disable other debugging and profiling tools which use JDWP when using this functionality.

## 5.3.3 Snapshot Capture basics

1. Check that the Android device is connected to the computer where Snapdragon Profiler is installed and launch the Profiler (see Section 3.2).

NOTE: Snapshot Capture mode currently only works on mobile devices with a Snapdragon 805 (or later) processor and Android 6.0 (or later).

- 2. Choose **File** > **Connect**, or from the *Start Page*, click **Connect to a Device** to connect to a device to start a session (see Section 3.4).
- 3. From the Start Page, click New Snapshot Capture, or choose Capture > New Snapshot.
- 4. A new **Snapshot** tab is displayed:

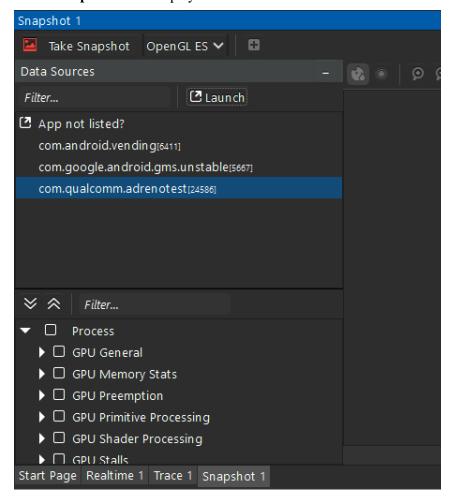

- 5. From the **Snapshot** tab, scroll through the **Data Sources** list and choose a process.
- 6. The metrics available for the process appear in the **Processes** list on the lower left.

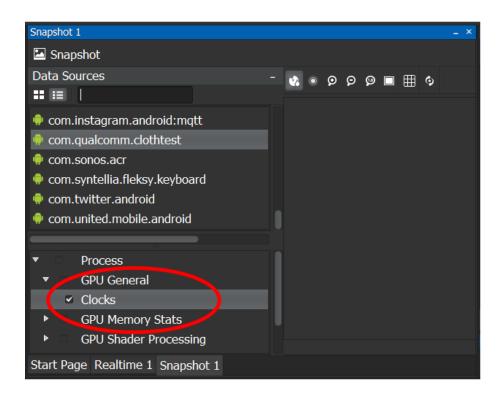

NOTE: Vulkan Snapshot metrics for compute and secondary command buffers are not yet supported.

- 7. Click the metric to view in the snapshot, then click **Take Snapshot** to capture the frame.
- 8. An **orange bar** indicates the Profiler is retrieving the snapshot.
- 9. Once captured, view the captured data and step through the frame rendering drawcall-by-drawcall.

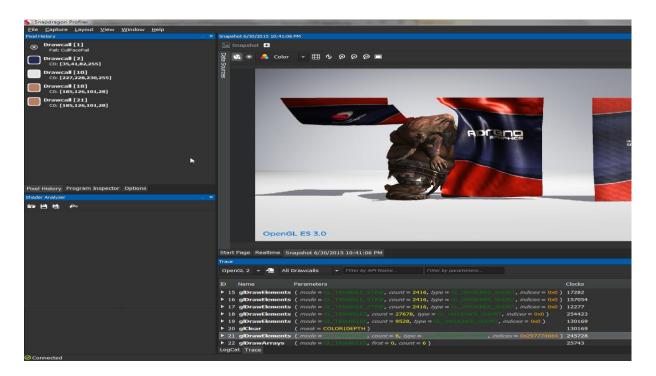

NOTE: Multiple snapshots can be taken in a session; however, **Pixel History, Drawcall Replay,** and **Frame Statistics** are only available for the most recent Snapshot Capture.

## 5.3.4 Vulkan Snapshot Capture

To capture a snapshot of a Vulkan application, the application *must* be launched from the **Snapshot Capture** panel of Snapdragon Profiler. Additionally, Vulkan Snapshot requires your app to be debuggable (except on rooted devices). Set the *android:debuggable* flag to true in the app's AndroidManifest.xml.

1. Follow steps 1-4 of Snapshot Capture basics to connect and open a new Snapshot Capture tab, then click the Launch Application button in the Data Sources panel.

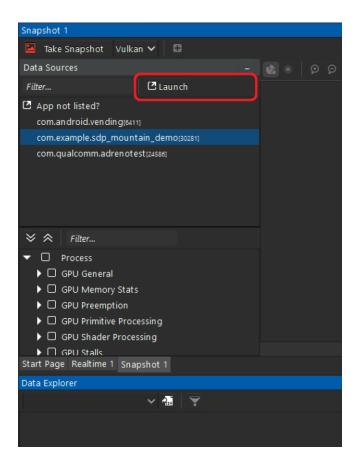

- 2. The **Launch Application** window is shown in Figure 5-3. Select an application from the list of installed packages and click **Launch**. If the application is already running, it will restart with Vulkan snapshot profiling enabled.
- 3. Continue with step 5 of Snapshot Capture basics to select metrics and start a capture.

NOTE: If the selected application uses both OpenGL ES and Vulkan, select the graphics API you wish to capture in the combo box next to the **Take Snapshot** button.

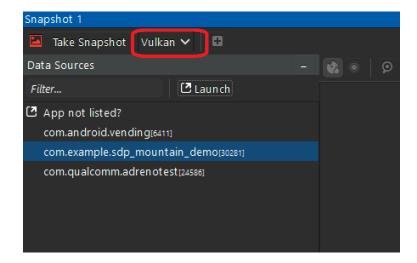

## 5.4 Sampling Capture

Sampling Capture mode, shown in Figure 5-9, captures a call graph for an application running on Snapdragon powered devices.

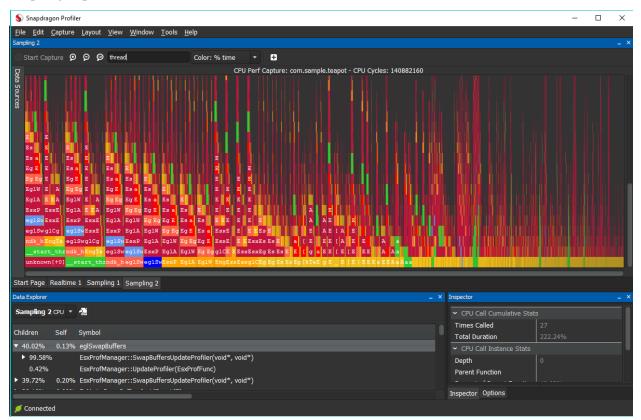

Figure 5-9 Sampling Capture mode

# 5.4.1 Additional requirements

For Android, Sampling Capture requires simpleperf, which is distributed through the **Android NDK** starting with revision r13b.

- 1. Install the **Android NDK** version 13b or above on the host machine.
- 2. Set the path to the **Android NDK** in the Snapdragon Profiler Settings (**File > Settings > Android > Android NDK Location**) and restart Snapdragon Profiler.

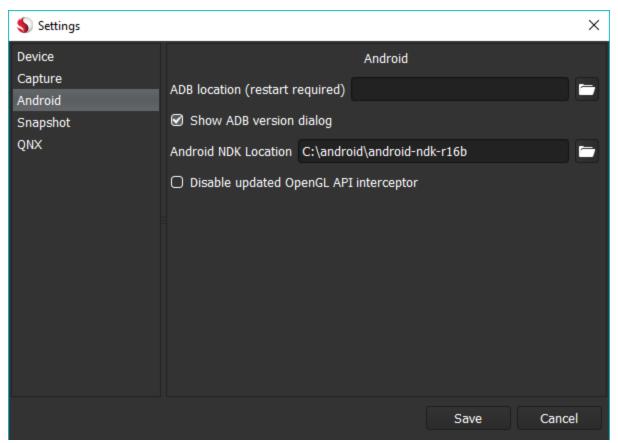

1. **Simpleperf** requires your app to be debuggable. Set the *android:debuggable* flag to true in the app's AndroidManifest.xml.

NOTE: Rooted Android devices do not require apps to have this flag.

## 5.4.2 Sampling Capture basics

1. Check that the Android device is connected to the computer where Snapdragon Profiler is installed and launch the Profiler.

NOTE: Sampling Capture mode requires Android 7.0 (or later)

- 2. Choose **File > Connect**, or from the *Start Page*, click **Connect to a Device** to connect to a device to start a session.
- 3. From the *Start Page*, click **New Sampling Capture**, or choose **Capture > New Sampling**.
- 4. A new **Sampling Capture** tab is displayed:

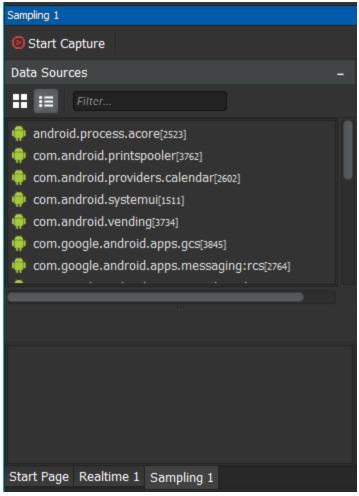

- 5. From the **Data Sources** panel, choose a process from the **Process** list. Also choose a **Metric** specific to that process.
- 6. Click **Start Capture** to start the capture.

7. Click **Stop Capture** to stop the capture after a few seconds. Snapdragon Profiler processes and displays the call graph data in the main profiler window.

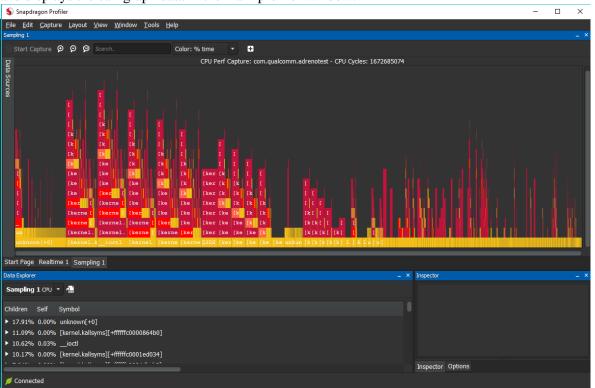

# 6 Saving Captures

All Capture types may be saved to disk.

- 1. Choose **File** > **Save.**
- 2. Enter a file name and select a location. Click the **Save** button. All captures in the session are saved to a file with the specified name. The default extension is *.sdp*.

To open a saved file:

- 1. Choose **File** > **Open**.
- 2. Select a Snapdragon Profiler capture file.
- 3. If the file contains a single capture, it will load automatically. Otherwise, a window will open, displaying a list of captures in the saved session. Select the capture you wish to load and click the **Open** button.
- 4. Repeat steps 1-3 to load additional captures in a Snapdragon Profiler capture file.

Snapdragon Profiler can open a session that was not explicitly saved.

- 1. Navigate to your **< Documents > / Snapdragon Profiler** folder.
- 2. Compress a **DateTime** folder containing a previous session in a .zip format.
- 3. Open Snapdragon Profiler and follow the instructions above to open a saved file.

NOTE: A device must be connected to open a snapshot capture. All other capture types may be opened without a device connection.

# 7 Troubleshooting

This chapter provides answers to common questions about using Snapdragon Profiler. If the issue is not addressed here, submit a question on the Qualcomm Developer Network, Snapdragon Profiler Support Forum at: https://developer.qualcomm.com/forums/software/snapdragon-profiler

### Why can't I connect to my device on Android?

To resolve this issue:

- 1. Open a command prompt or terminal and confirm that the device is set up for ADB by running the **adb devices** command,
- 2. The device should display in the **List of devices attached** with a status of **device** (see Section 3.2).
- 3. Type **adb version** in the command prompt to confirm that ADB version 1.0.40 or later is installed.

Snapdragon Profiler relies on ADB to discover the connected devices. If ADB connection has been eliminated as the issue, contact us on the *Qualcomm Developer Network, Snapdragon Profiler Support Forum* at: https://developer.qualcomm.com/forums/software/snapdragon-profiler

### Why doesn't the track have any data when I choose a real-time metric?

If a metric is chosen that doesn't trigger system events to generate data, Snapdragon Profiler doesn't display any data.

# Why does nothing happen when I choose my application and run a Snapshot Capture?

Snapdragon Profiler interfaces with the graphics driver to query the information gathered in a Snapshot for a rendered frame. Some devices may not have the driver updates required to gather this data and properly support snapshots.

#### Why don't I see FPS on my device?

To view the FPS:

- 1. Select the process to see new categories in the Metrics list.
- 2. Expand the EGL category and FPS should be one of the metric options.

NOTE: FPS only works on OpenGL ES apps running on Snapdragon 805 (or later) mobile devices.

#### Why don't I see Vulkan metrics?

To resolve this issue:

- □ Confirm the device is a supported device with Vulkan drivers.
- □ Start the app using the **Launch** button in the **Trace Capture** panel or **Snapshot Capture** panel after connecting to Snapdragon Profiler.

# Why do I see unknown symbols when I run a Sampling Capture on Android?

Make sure to build the app to include debuggable symbols. Also, kernel symbols are not available to user processes. More information is available in the Simpleperf Android Developers Guide at <a href="https://developer.android.com/ndk/guides/simpleperf.html">https://developer.android.com/ndk/guides/simpleperf.html</a>, including how to profile Java code and apps build with Unity.

# I [do not see/am getting a warning about] my Vulkan application in the Data Sources window of Trace or Snapshot Capture.

- □ Vulkan Trace metrics and Vulkan Snapshot require your app to be debuggable. Set the *android:debuggable* flag to true in the app's AndroidManifest.xml. Rooted devices do not require apps to be debuggable. Both OpenGL ES and Vulkan apps must include *android.permission.INTERNET* in the app's AndroidManifest.xml.
- Snapdragon Profiler makes uses of the Java Debug Wire Protocol to run an updated graphics shim on the device. We recommend disabling Android Studio and other debugging tools that use JDWP when starting an application from the Launch Application window.
- □ To take a Vulkan Snapshot, start (or restart) the app using the **Launch** button in the **Snapshot Capture** panel after connecting to Snapdragon Profiler. Apps launched from the Trace Capture panel must be restarted to take a snapshot.
- □ To take a Trace Capture with Vulkan metrics, start (or restart) the app using the **Launch** button in the **Trace Capture** panel after connecting to Snapdragon Profiler. Apps launched from the Snapshot Capture panel must be restarted to capture Vulkan Trace metrics.

# I see a performance hit running my app when I am no longer using Snapdragon Profiler on Android 10.

Snapdragon Profiler may change settings on a device running Android 10 in order to profile your app. If the device is disconnected or rebooted before Snapdragon Profiler exits, the settings will not be deleted. For more information see

https://developer.android.com/ndk/guides/graphics/validation-layer?release=r21#enable-layers-outside-app

□ Use adb to clear the settings SnapdragonProfiler may set during captures:

\$ adb shell settings delete global enable\_gpu\_debug\_layers

\$ adb shell settings delete global gpu\_debug\_app

\$ adb shell settings delete global gpu\_debug\_layers

\$ adb shell settings delete global game\_driver\_prerelease\_opt\_in\_apps

### I am able to take a Vulkan snapshot, but my app crashes when I select metrics with my snapshot, or when I perform a replay.

Selecting metrics with your snapshot will automatically trigger a replay to record the metrics. If your app is memory intensive, the amount of memory required to keep both your app and Snapdragon Profiler alive during the replay may exceed the amount of memory available on some devices. You can check memory usage with 'adb shell top' or 'adb logcat -s lowmemorykiller'.